### **Instructivo para Obtener los Sellados de Tramites**

**1)** Ingresar en el buscador, colocar *api formulario 324 on line* y seleccionar *Impuesto de Sellos y Tasas Retributivas de Servicios*.

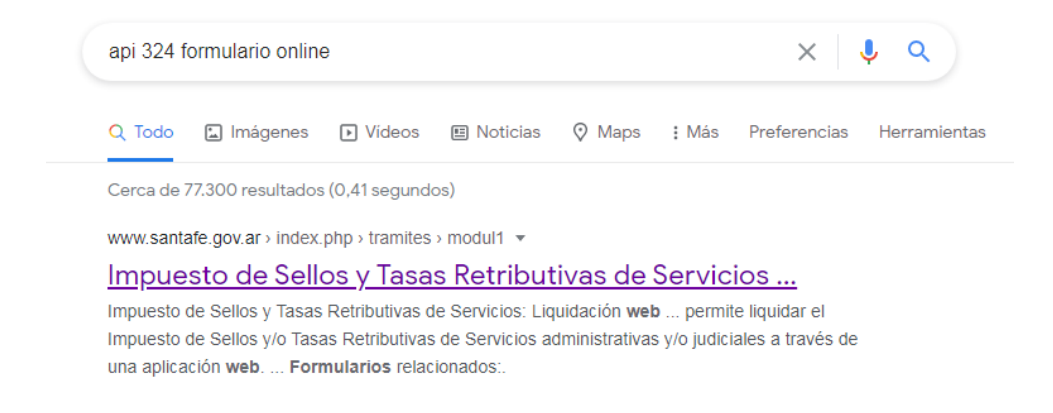

**2)** Una vez que se ingreso a la página clickear sobre *Realizar Este Trámite Online*.

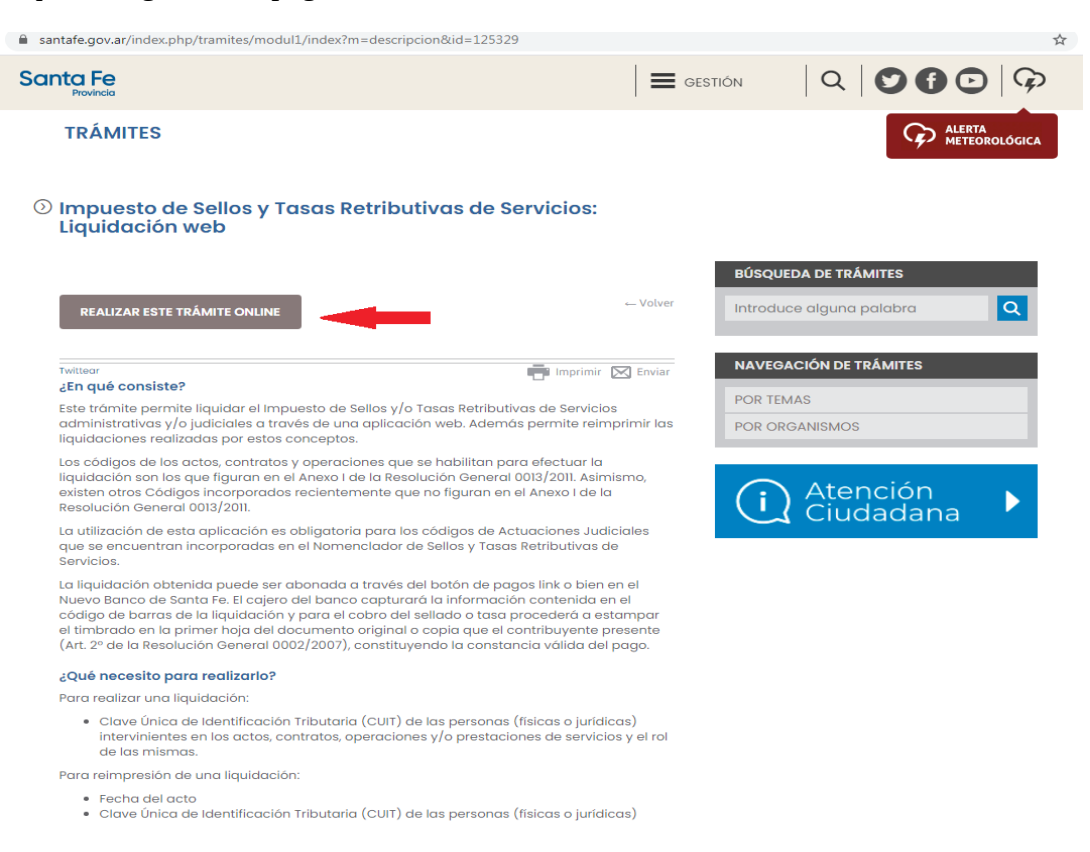

**3)** Clickear sobre el boton *Ingresar*, que se encuentra al lado de *Nueva Liquidación*.

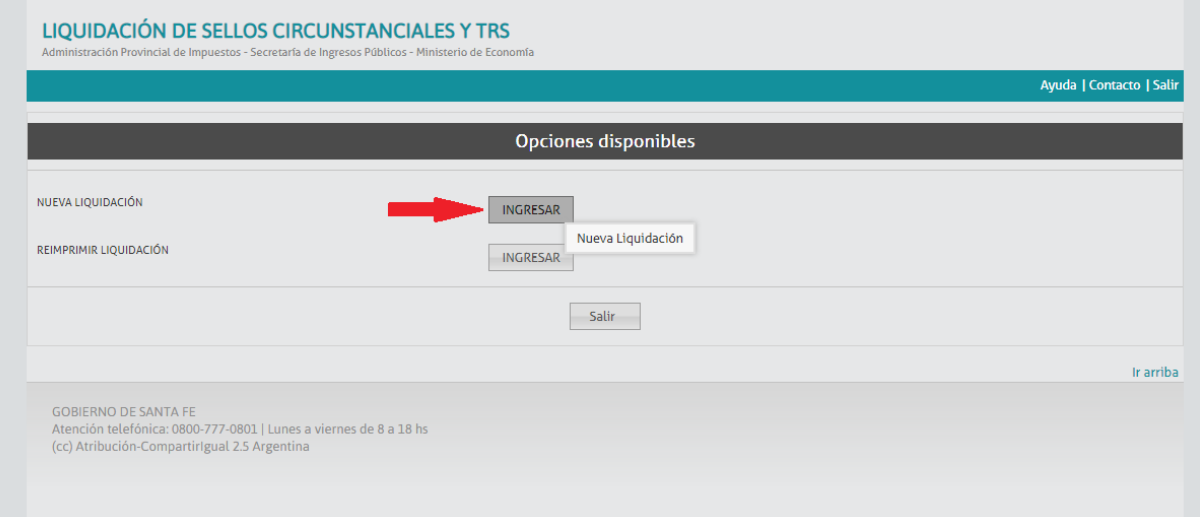

**4)** Colocar la fecha del día y clickear sobre el botón *Agregar*.

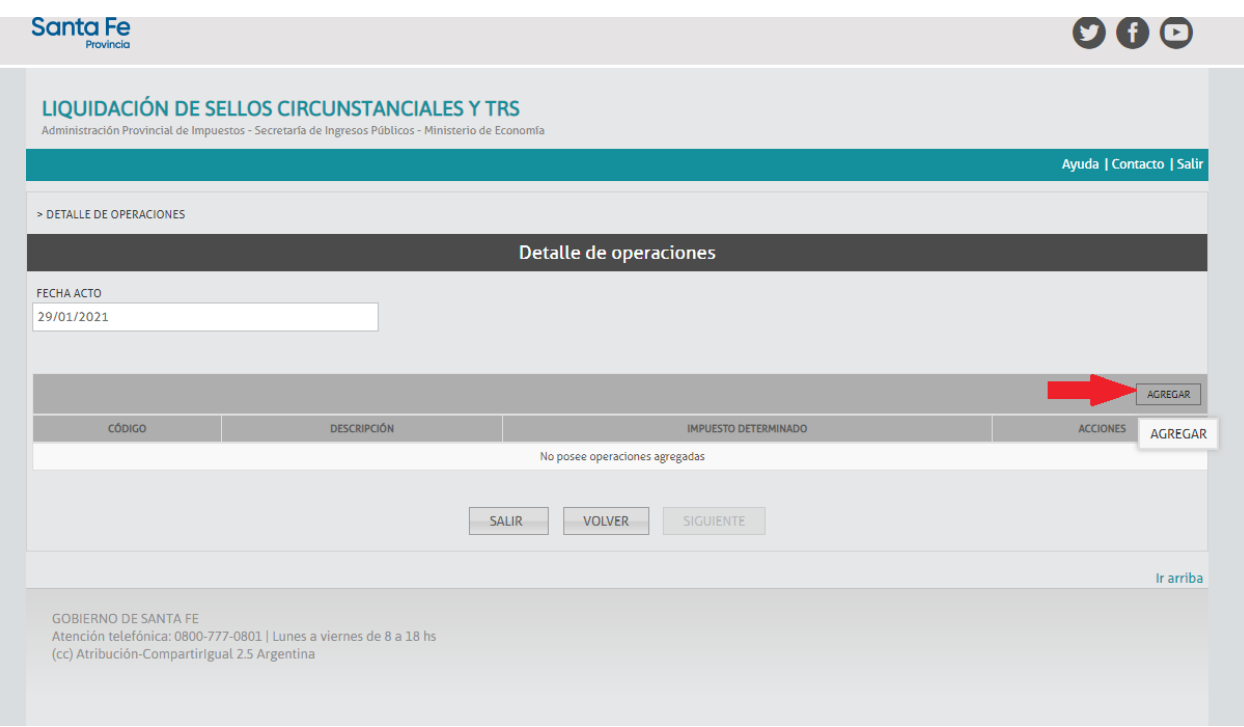

**5)** Ingresar el **código 91066** y presionar sobre el botón *Buscar*.

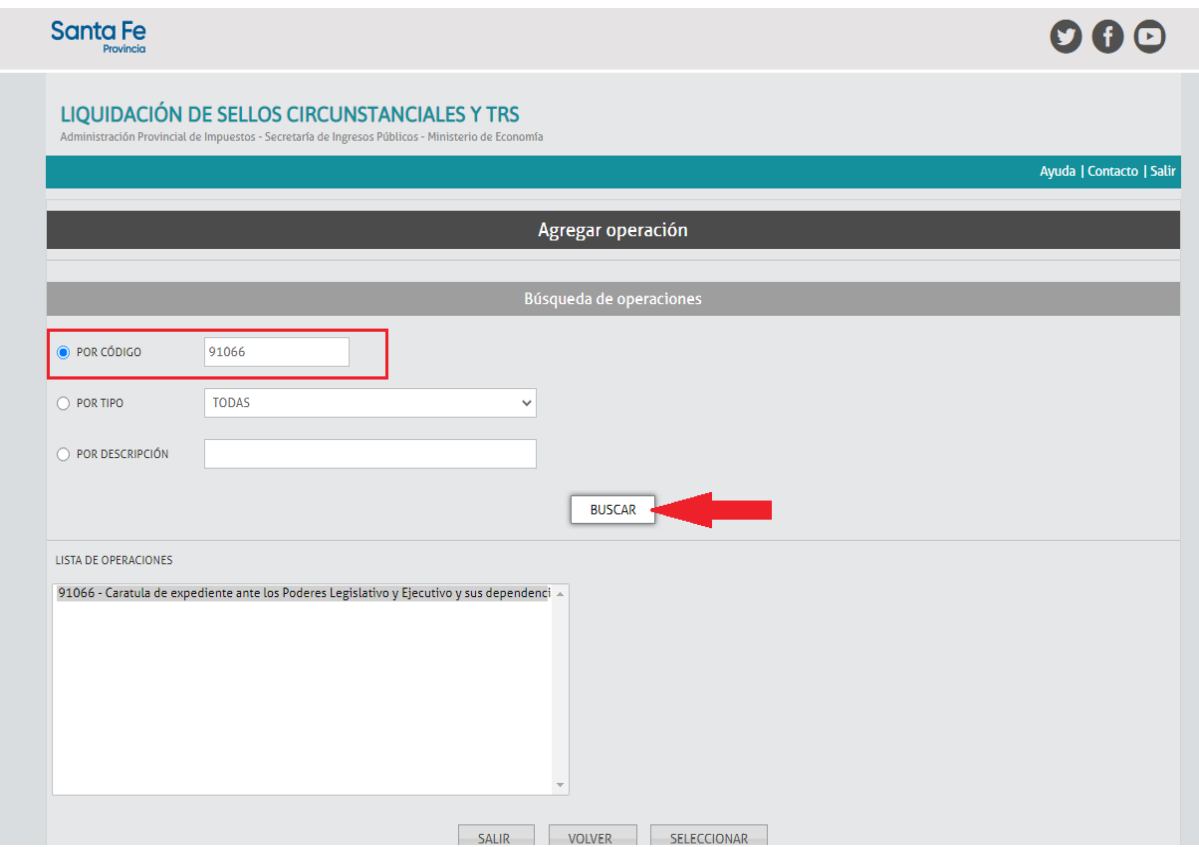

**6)** Seleccionar la operación y presionar el botón *Seleccionar*.

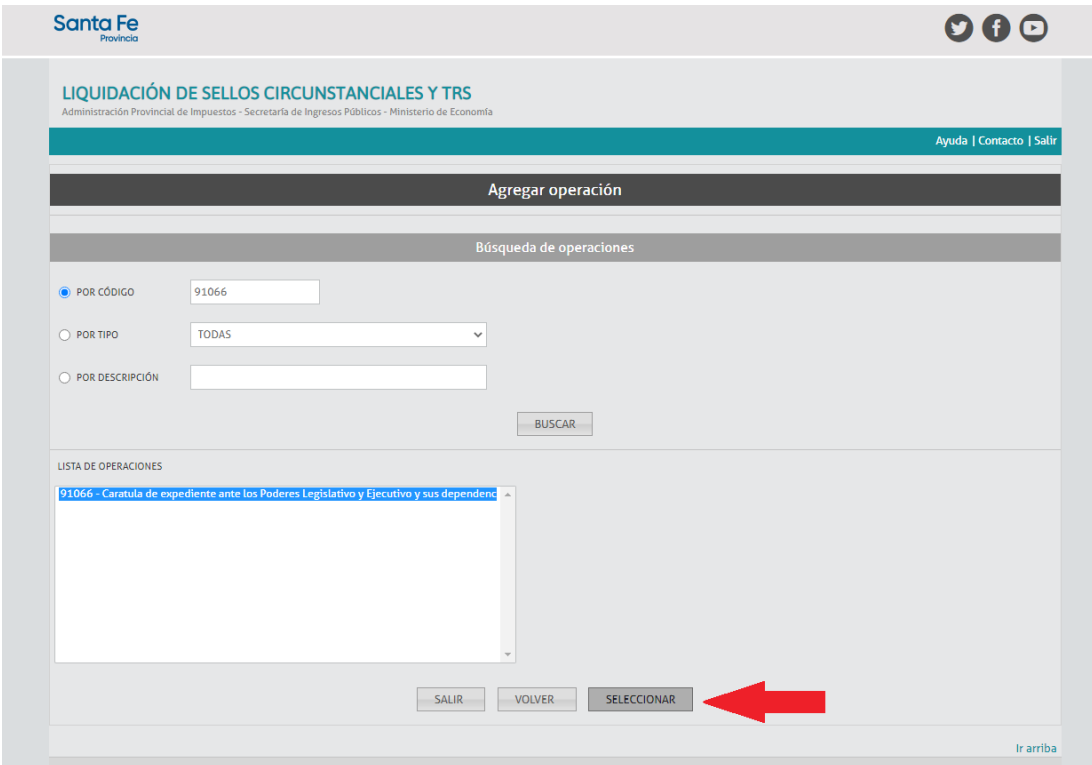

## **7)** Presionar el botón de *Guardar*.

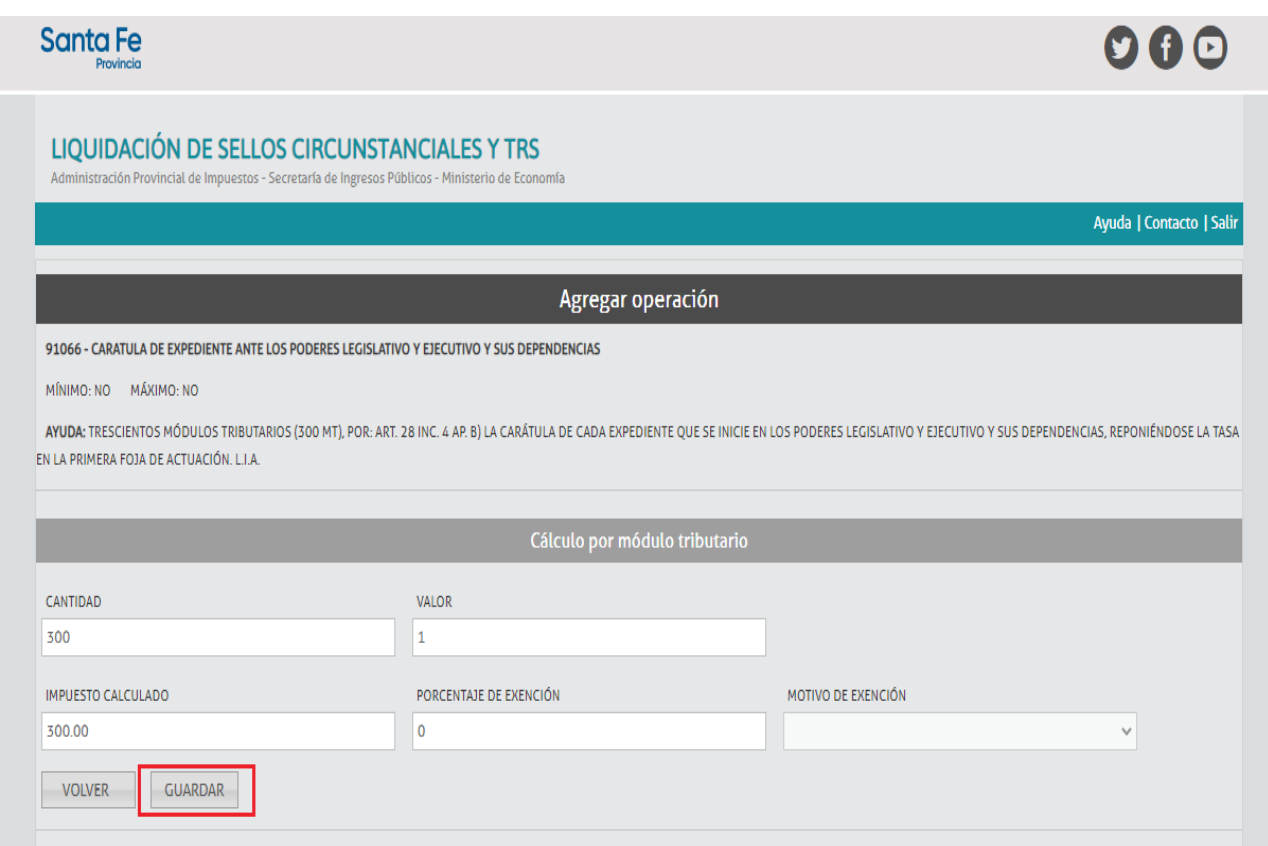

# **8)** Presionar el botón de *Siguiente*.

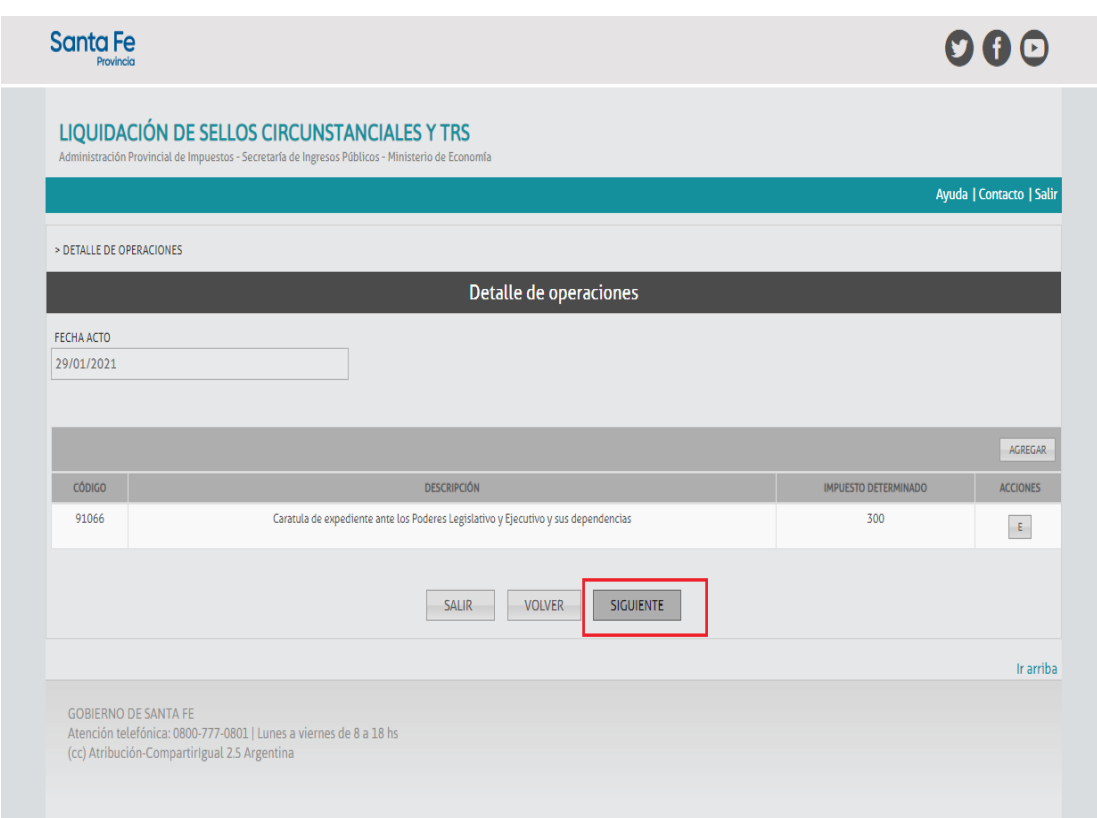

**9)** Agregar la parte interviniente, para lo cual se presiona el botón de *Agregar*.

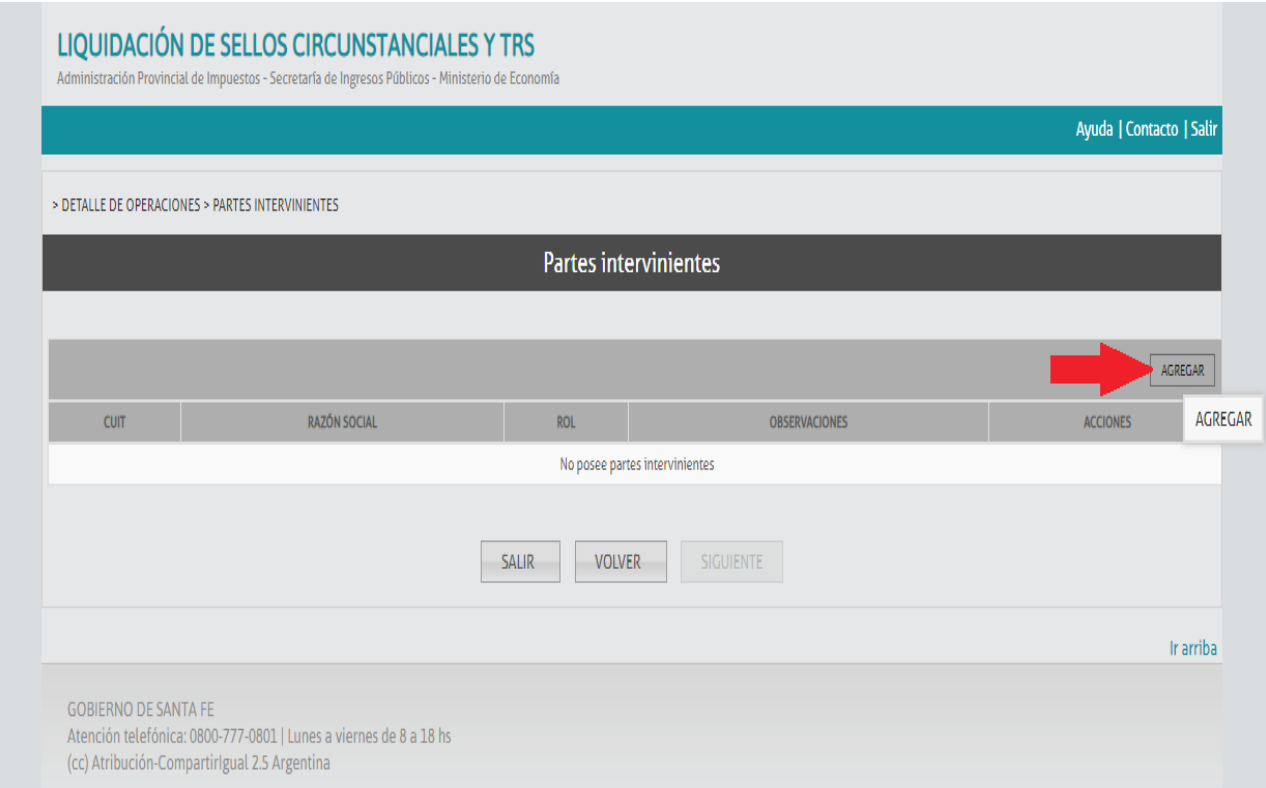

**10)** Ingresar como *parte interviniente a la Loteria de Santa Fe*. Para ello, en el campo *CUIT* ingresar 30597355919 y como *ROL* seleccionar la opción *Empresa Organizadora de Rifa, Bingos y/ otros*.

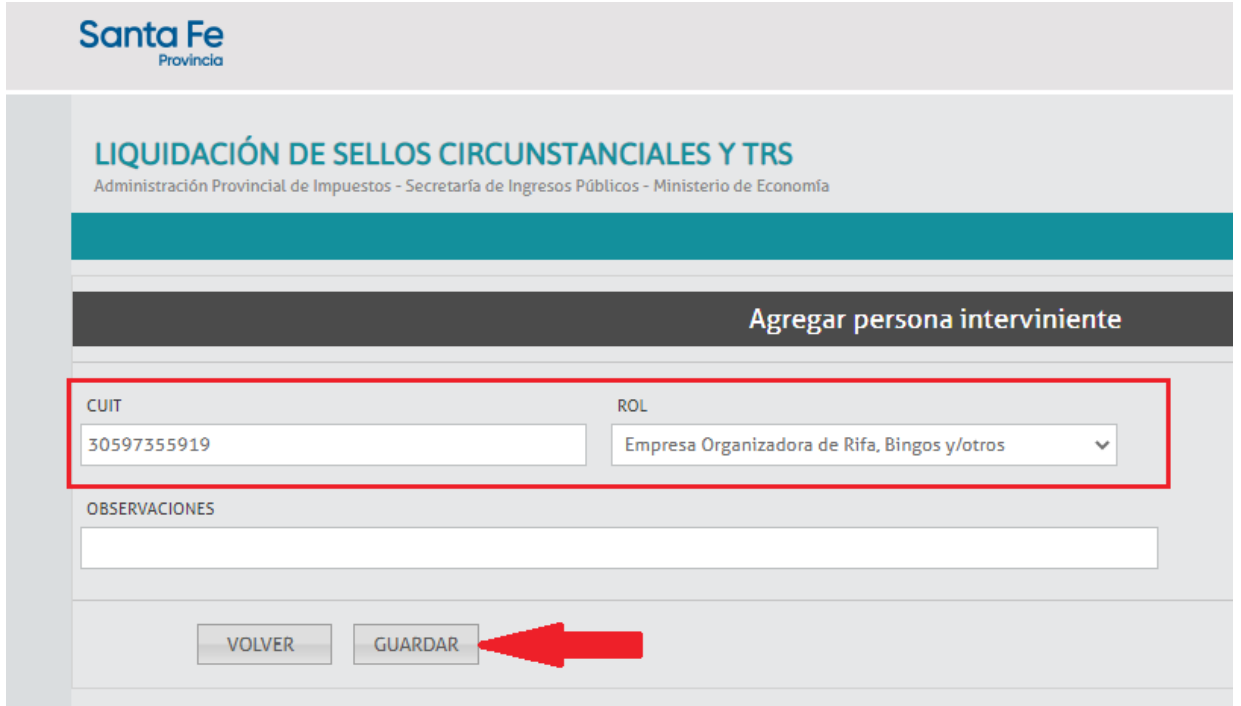

## **11)** Presionar el botón *Siguiente*.

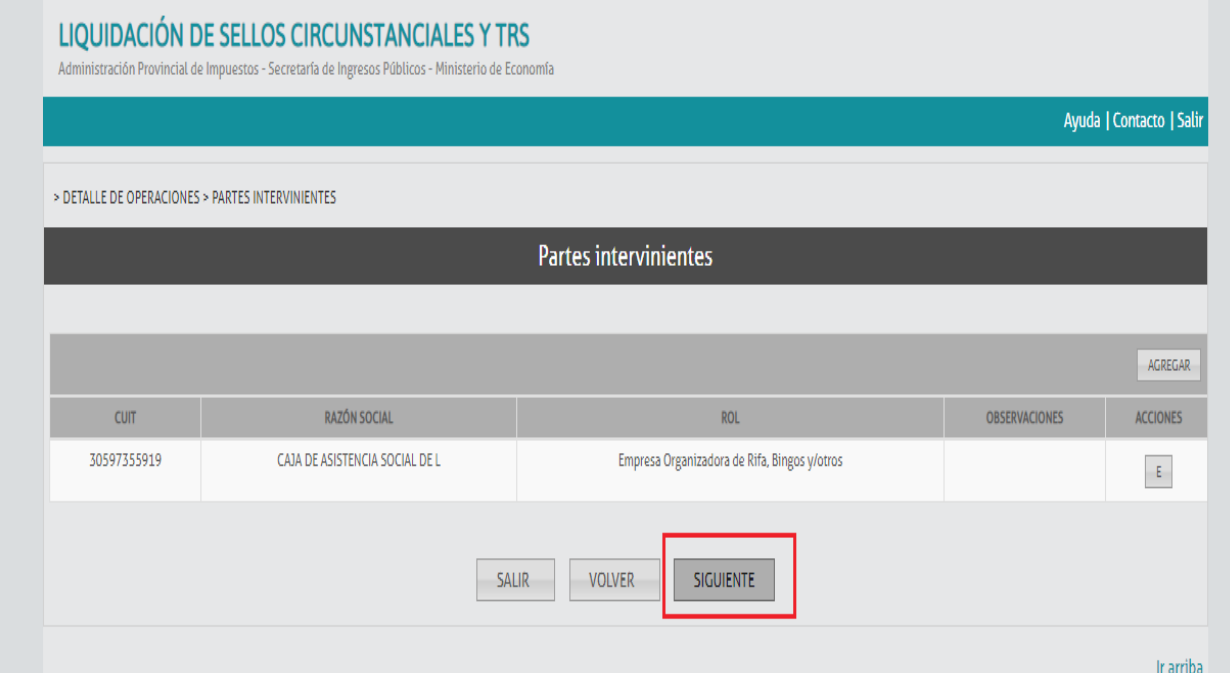

# **12)** Presionar el botón *Confirmar.*

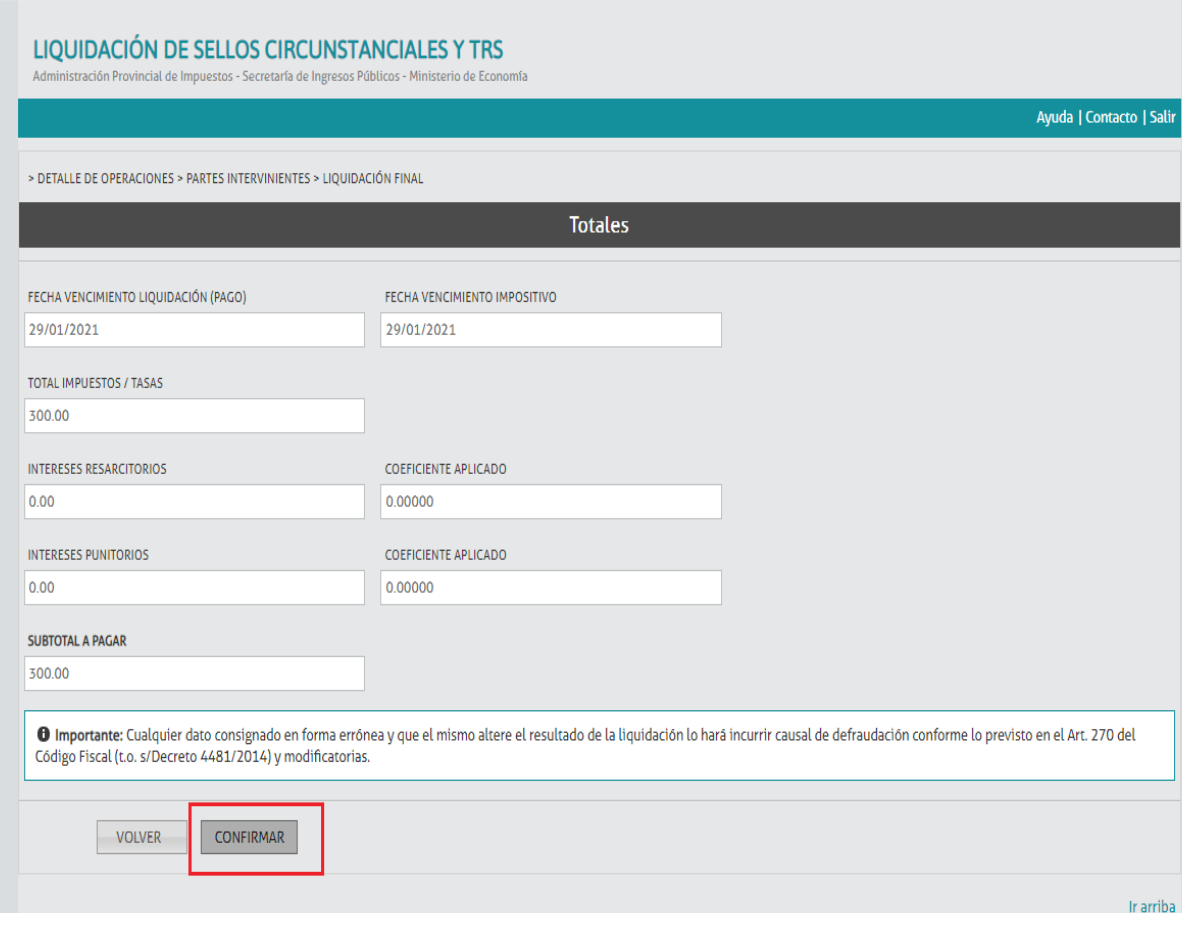

**13)** Se presenta el sellado a pagar. El mismo se puede pagar por alguno de los medios de pago que se presentan a continuación, o sino se puede imprimir (seleccionando el botón imprimir) para llevarlo a uno de los puntos de pago.

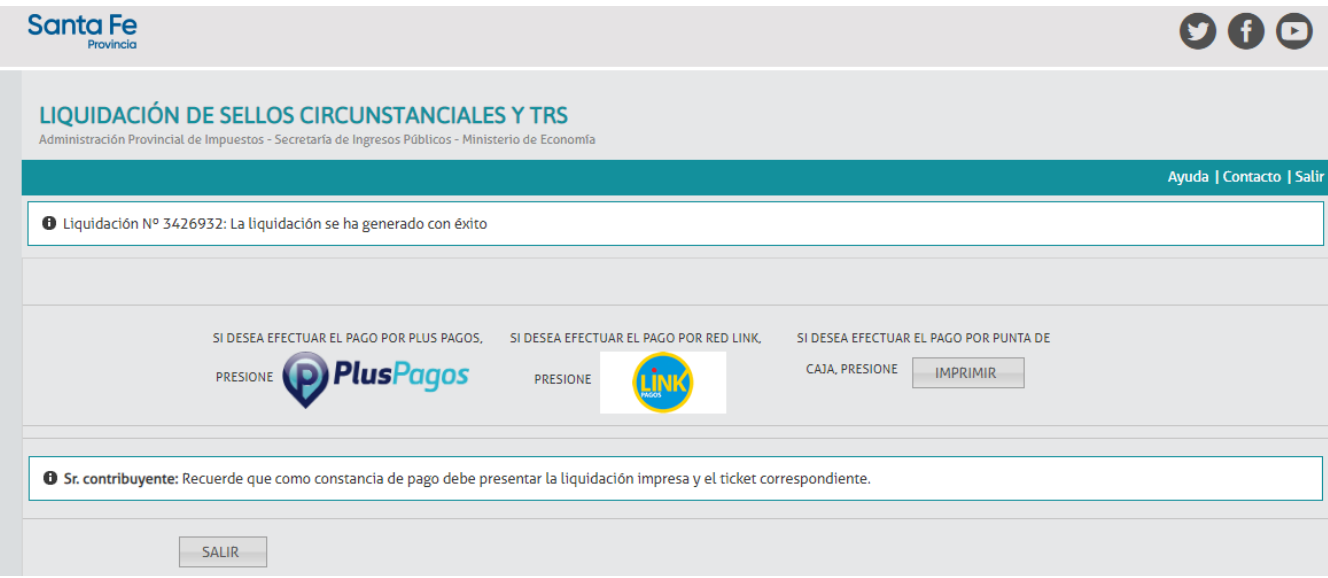